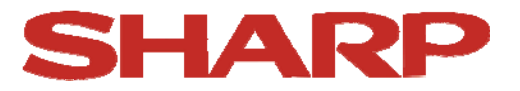

## **Software Update LE360 / LE361 / LE362 / LE363 LE756 / LE758 / LE759 / LE760 LE761 / LE762 / LE771 / LE772**

### **Feststellen der Software-Version des LCD-TV´s**

- 1. Rufen Sie mit MENU das TV-Menü auf.
- 2. Wählen Sie mit </>
<sub>"</sub>Einstellungen", drücken die OK-Taste und wählen dann mit ▼/▲ "Andere Einstellungen" an.
- 3. Bestätigen Sie diesen Punkt mit der OK-Taste.
- 4. Auf dem Bildschirm wird u.a der momentane Softwarestand angezeigt.

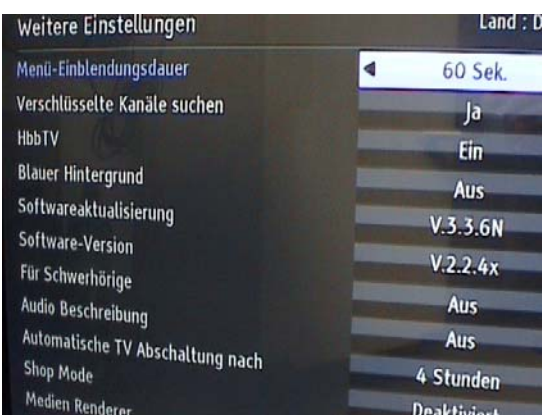

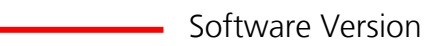

5. Mit der MENU-Taste verlassen Sie das Menü.

# **SOFTWARE UPDATE**

### **Vorbereitung**

Bitte laden Sie die aktuelle Software von unserer Homepage www.sharp.de herunter und entpacken das File.

Die Software enthält die folgenden Dateien:

- MB90\_en.bin
- usb auto update A1.txt
- mboot\_spi.bin (in seltenen Fällen kann auch diese Datei enthalten sein)

Kopieren Sie die Dateien auf einen USB-Stick. Der USB-Stick darf keine Filme, Bilder oder sonstige Dateien enthalten. Das Gerät erkennt die neue Software nur, wenn sich lediglich die Dateien MB90\_en.bin und usb\_auto\_update\_A1.txt auf dem Stick befinden (in seltenen Fällen auch die Datei mboot\_spi.bin)

#### **Durchführung des Software Updates**

- 1. Schalten sie das Gerät im laufenden Betrieb über den Netzschalter aus oder ziehen den Netzstecker.
- 2. Schließen Sie den USB-Stick an die USB-Buchse 1 links vom Gerät oberhalb des gelben AV Anschlusses

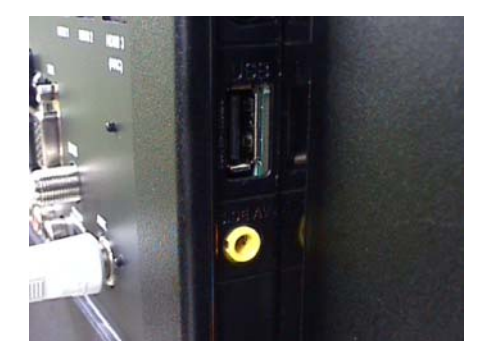

- 3. Halten Sie die OK-Taste auf der Fernbedienung gedrückt und schalten dabei das Gerät am Netzschalter ein oder stecken den Netzstecker ein.
- 4. Halten Sie die OK-Taste weiterhin gedrückt. Die LED vorne am Gerät fängt nach kurzer Zeit an schnell zu blinken, Sie können nun die OK-Taste los lassen. Der Bildschirm bleibt weiterhin dunkel.
- 5. Nach erfolgreichem Software Update startet das Gerät neu und es erscheint der Bildschirm mit der Erst-Installation. Entfernen Sie den USB Stick
- 6. Schalten Sie das Gerät über den Netzschalter aus und wieder ein.